## **Importing data into StorageVET**

Data can be imported into StorageVET only from an Excel document.

## **Steps:**

a) Click on the **"Data/scenarios"** tab

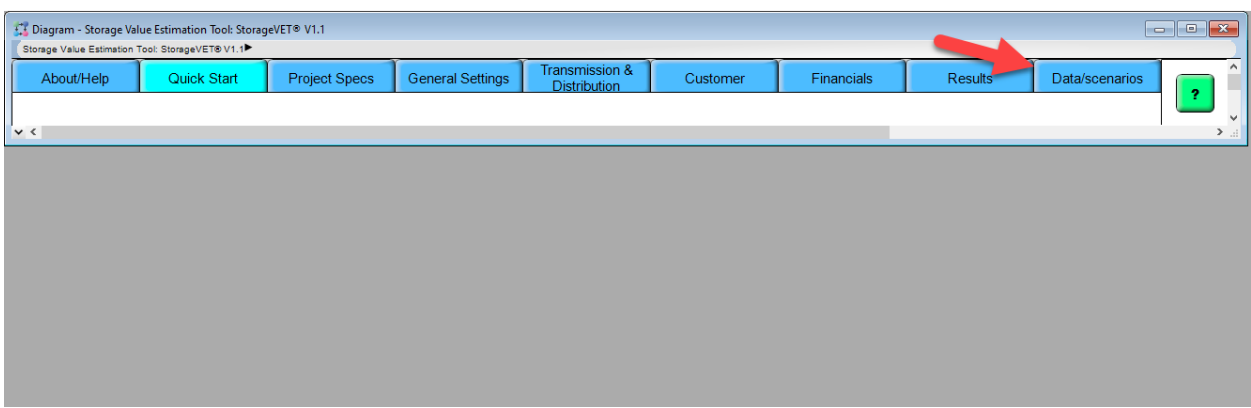

b) Click the **"Import Data"** tab, which will appear below.

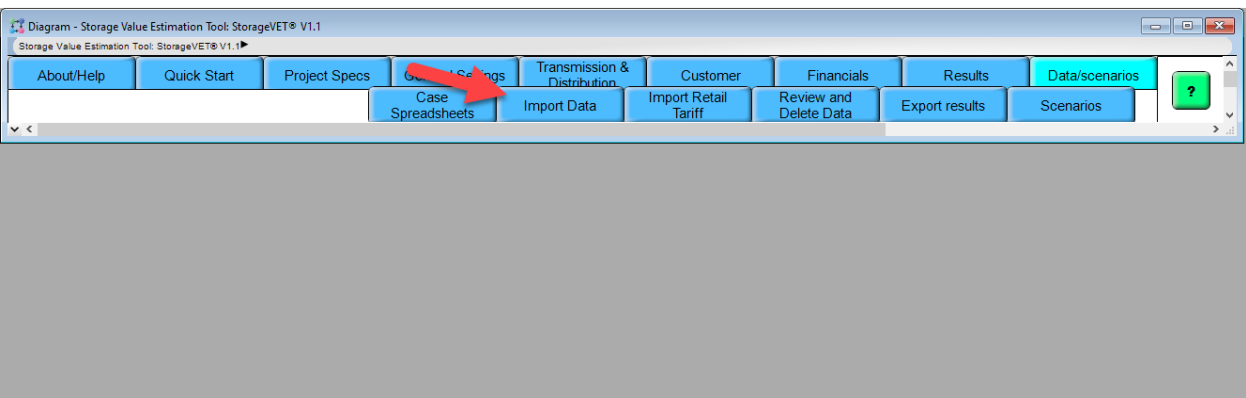

c) Spreadsheets which are in the same directory/folder as your Analytica model file will appear in the dropdown menu in the Step 1 box. Click the **"Select file"** drop down menu and select the file you'd like you import. In this example, we're importing Day-Ahead Energy Prices using the **template** available by clicking the link to the Day-Ahead Energy Price hyperlink noted in the box.

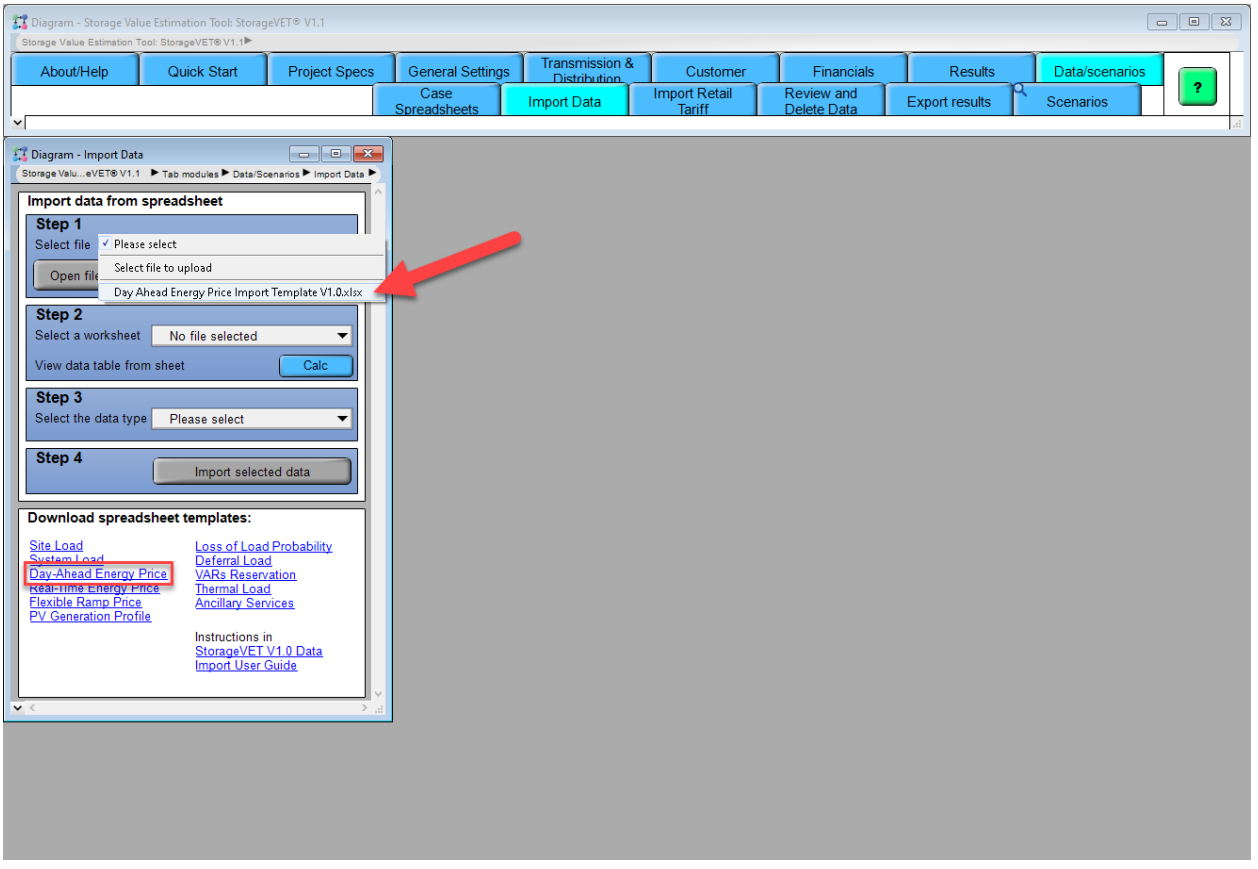

d) When you have selected the file, click the **"Open file"** button. Check if the file name displayed next to the "Open File" button matches the file you selected.

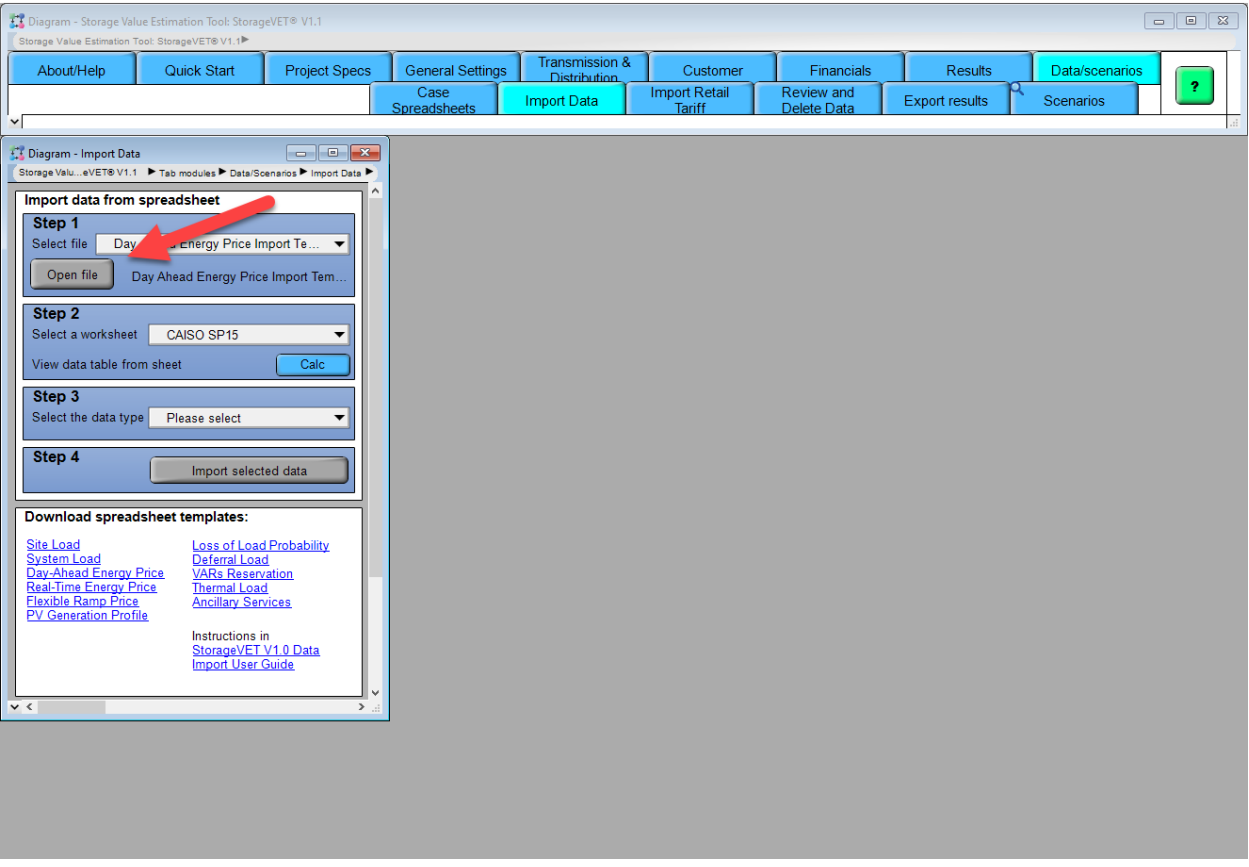

e) Choose the specific Excel worksheet that contains the data you want to import using the **"Select a worksheet"** dropdown menu under the Step 2 header.

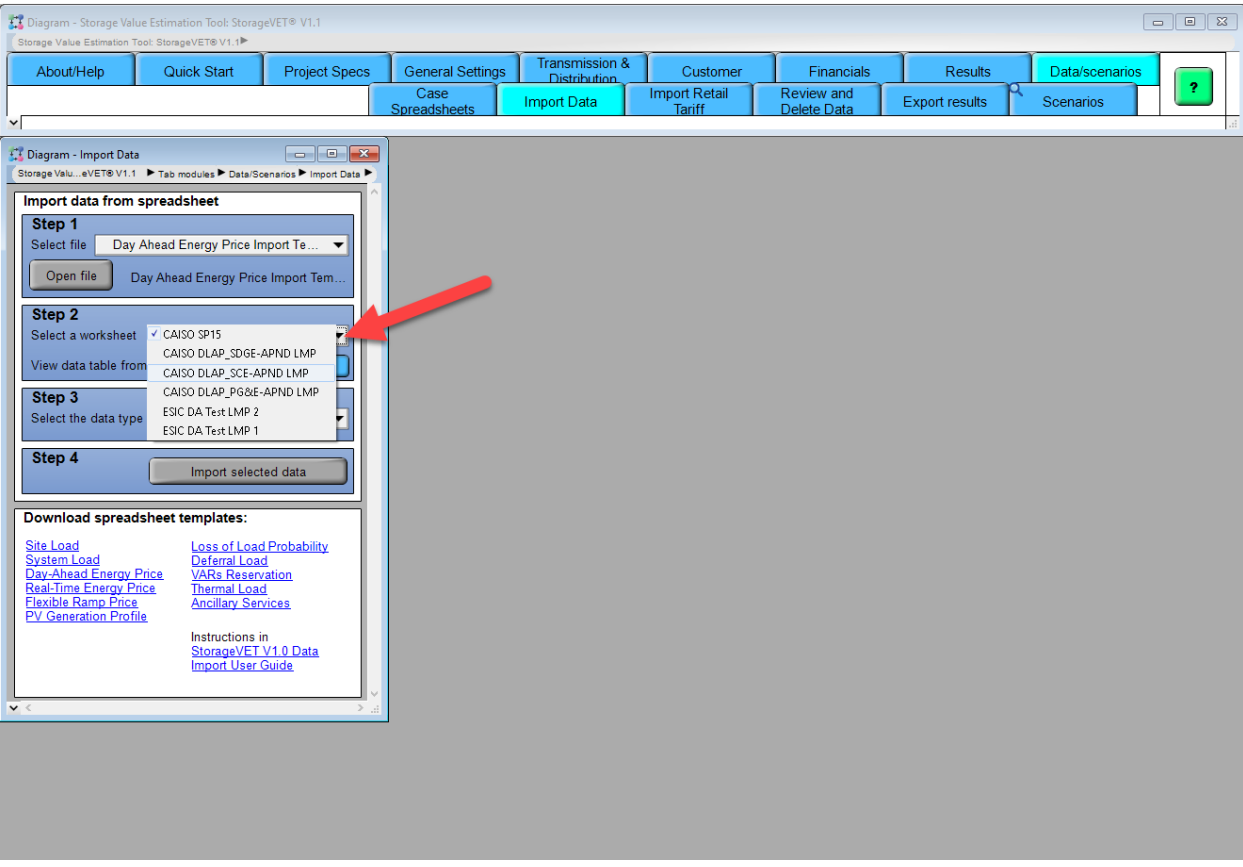

f) To verify if the data file has been imported, click on the first **"Calc"** button.

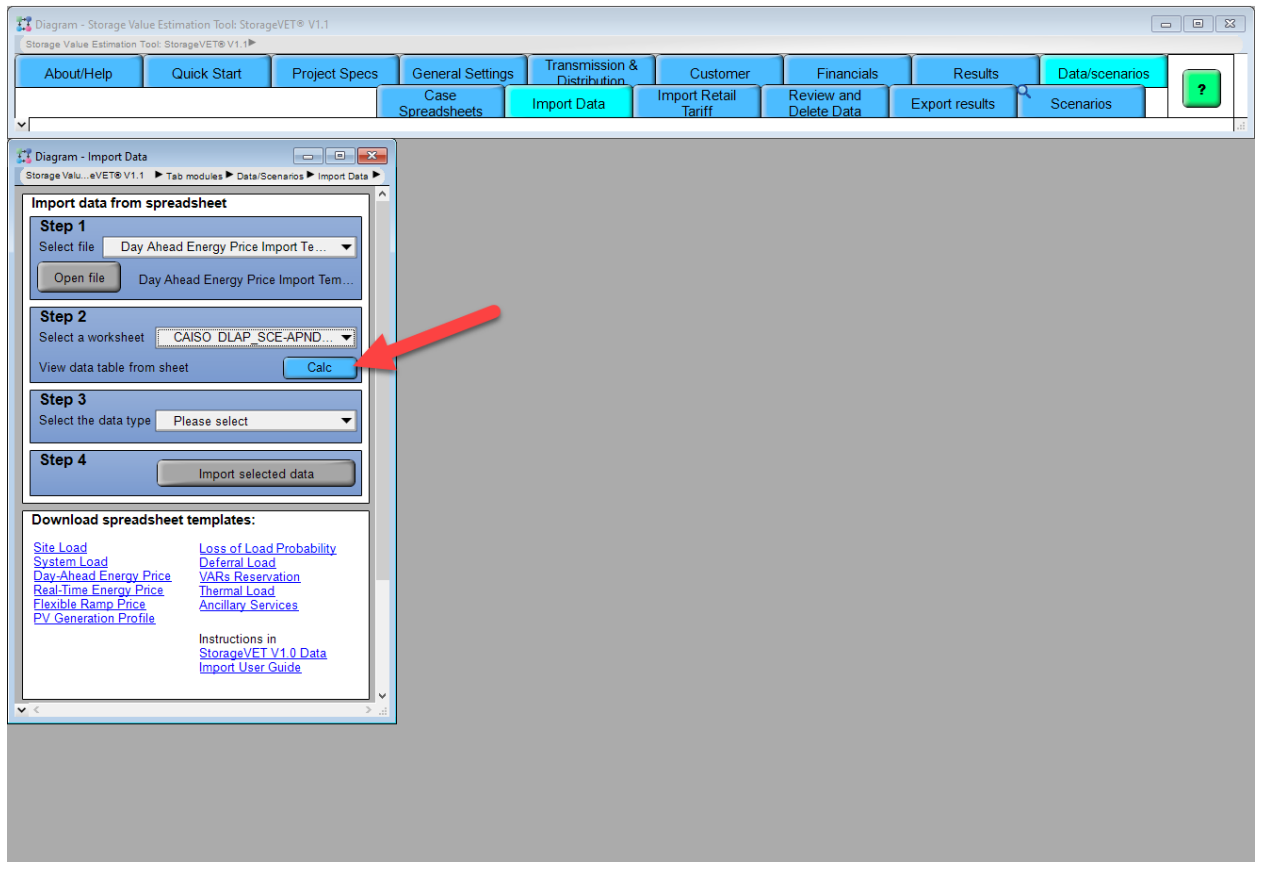

If successful, the word "Calc" will change to "Result", and, the time series data will pop up in a new Result window. Feel free to close that when you've confirmed the data look as expected.

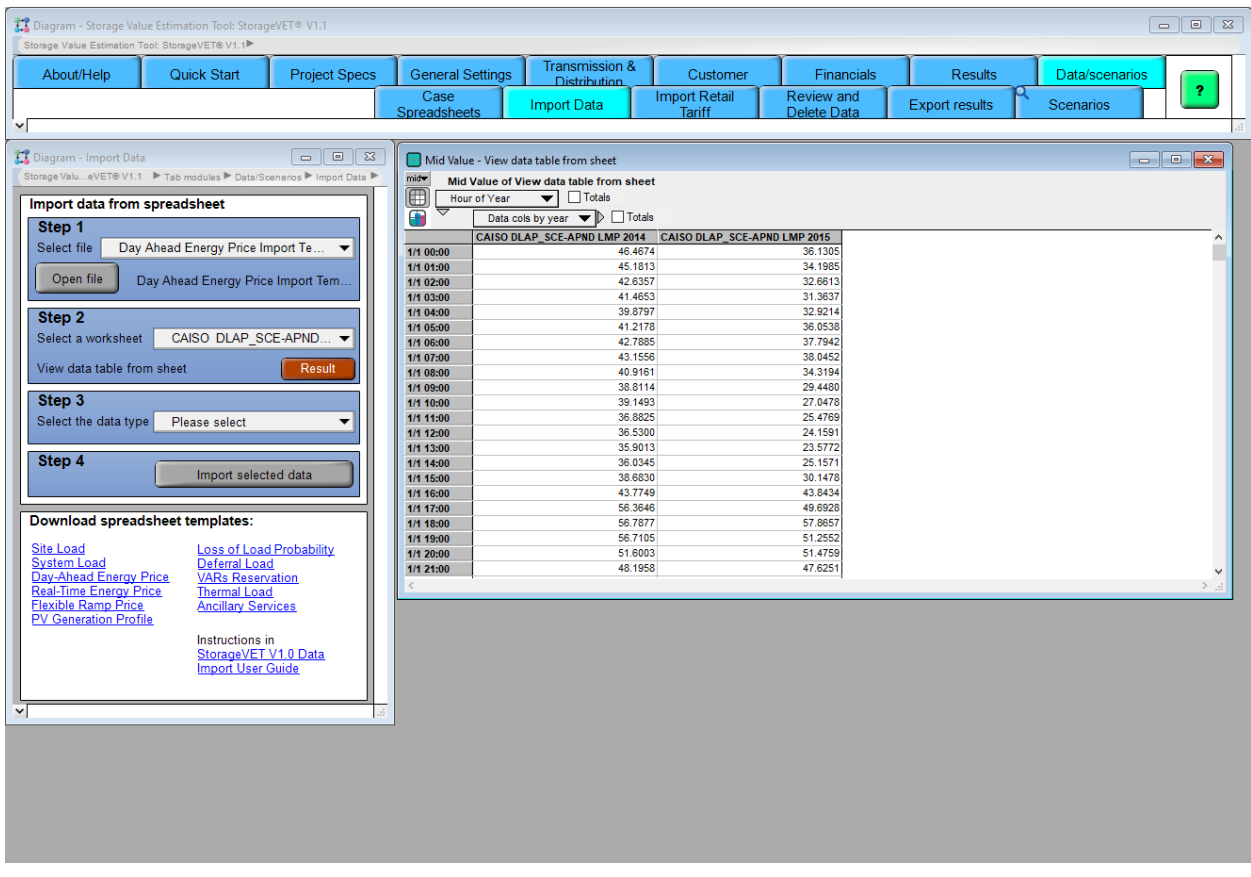

g) Under the Step 3 header, select the type of data that you're importing using the **"Select the data type"** dropdown menu. For this example, we're importing Day-Ahead Energy Price data, so, the correct selection would be 'Day Ahead Energy Price'.

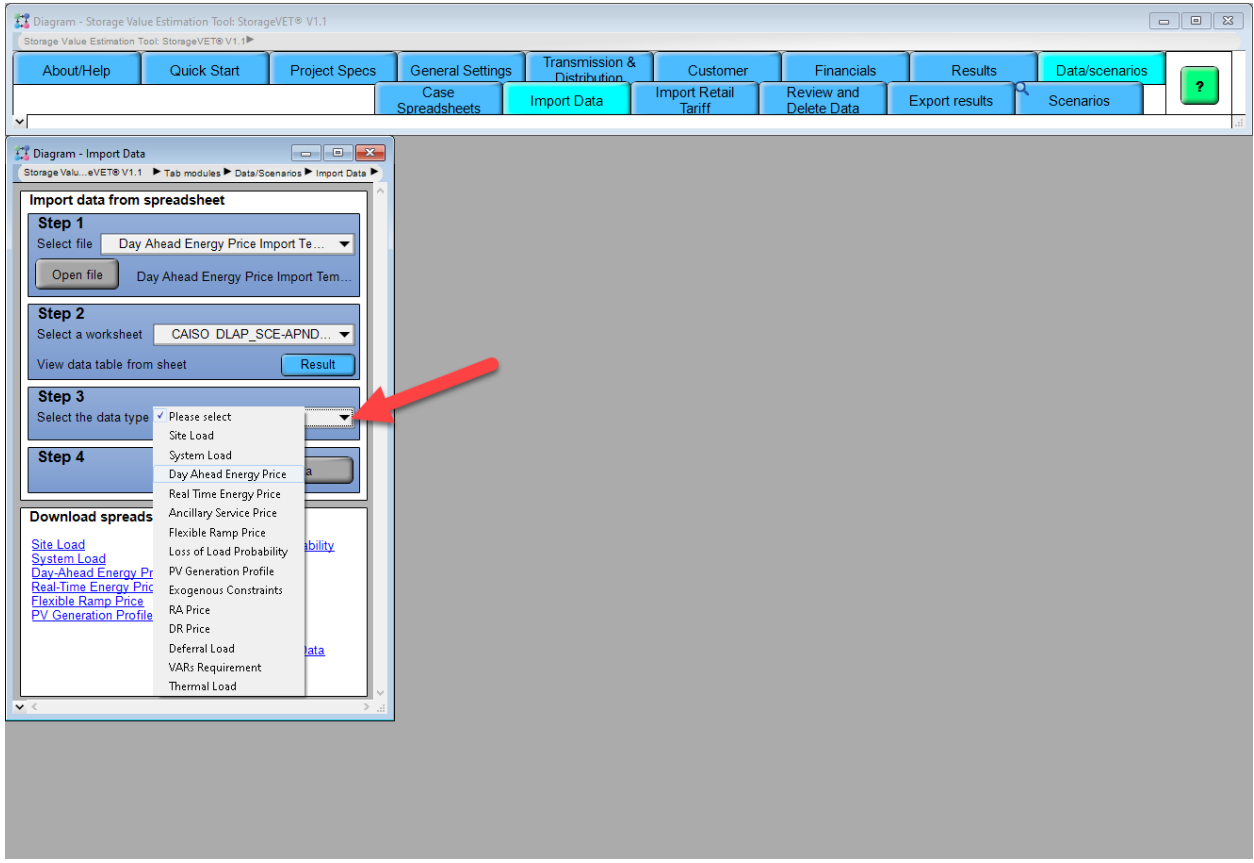

h) Under the Step 4 header, click the **"Import selected data"** button to complete the data import process; the program assigns the data from your selected workbook and worksheet to data type you have specified, and it will be available to use as you specify your project.

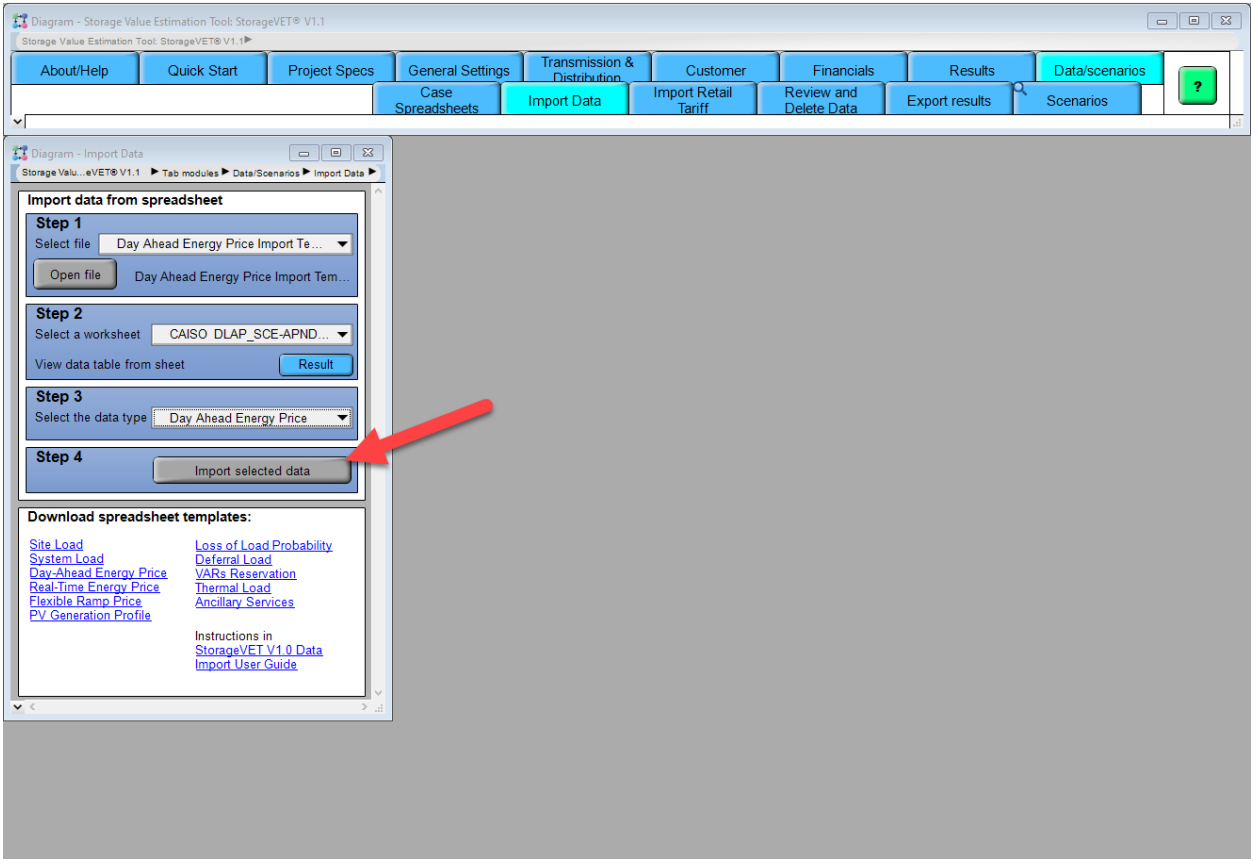

i) Once you have imported the data, you'll be asked if you want to close the Excel file. If you wish to import from more worksheets, click no and return to Step 2 in the interface, select a different worksheet, and repeat the process. Otherwise, click **"Yes"**.

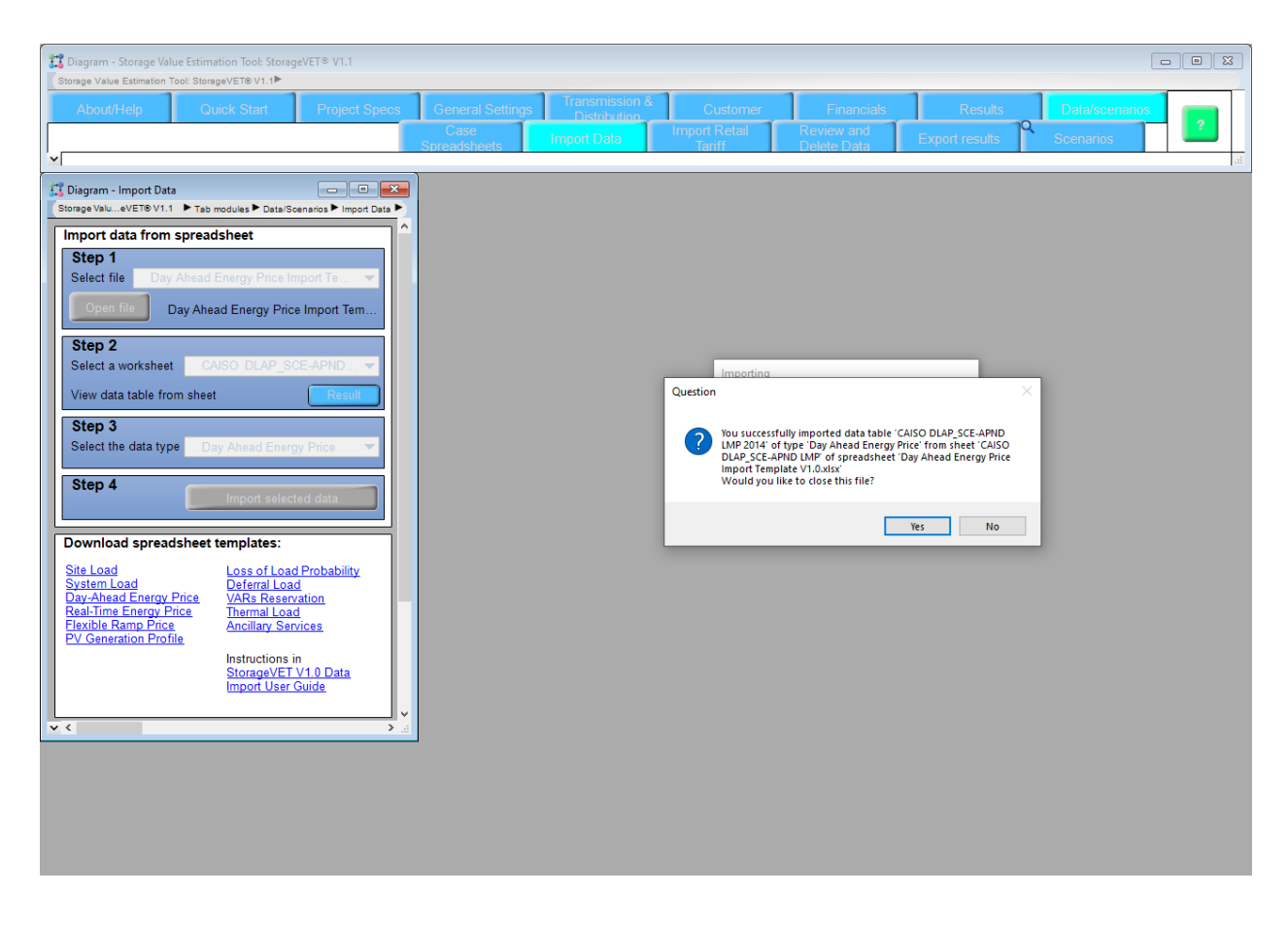